# **SETTING UP TO SCAN TO NETWORK FOLDER ON SHARP COPIERS**

### 1 - OPTAIN THE IP ADDRESS OF YOUR COPIER

PRESS THE SETTINGS BUTTON

THEN LIST PRINT (USER)

THEN PRINTER TEST PAGE

THEN NIC PAGE

YOU WILL GET A PRINT OUT AND YOU NEED THE IP ADDRESS UNDER THE TCP/IP SECTION

# 2 - OPEN UP YOUR WEB BROWSER (MUST BE FROM A PC THAT IS CONNECTED TO THE SAME NETWORK) AND TYPE THE IP ADDRESS INTO THE ADDRESS BAR

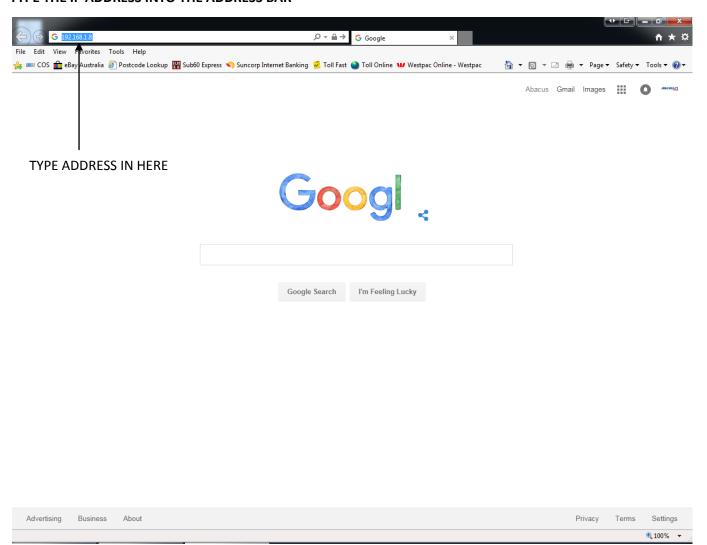

#### 3 - YOU WILL NOW SEE A SCREEN SIMILAR TO THE FOLLOWING

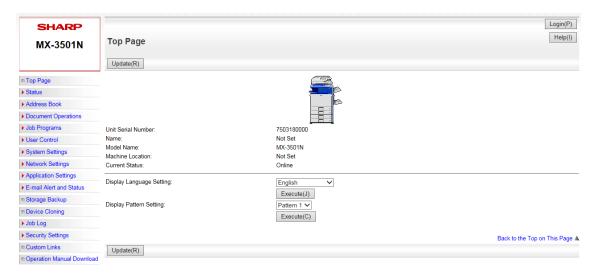

# 4 - CLICK ON ADDRESS BOOK

# 5 - YOU WILL GET THE FOLLOWING SCREEN - YOU MAY NOT HAVE ANY ENTRIES ON YOURS

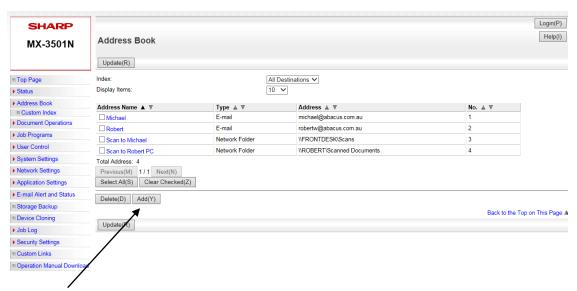

#### 6 - CLICK ON ADD

## 7 - YOU WILL GET THIS SCREEN - CLICK ON EMAIL AND CHANGE TO NETWORK FOLDER

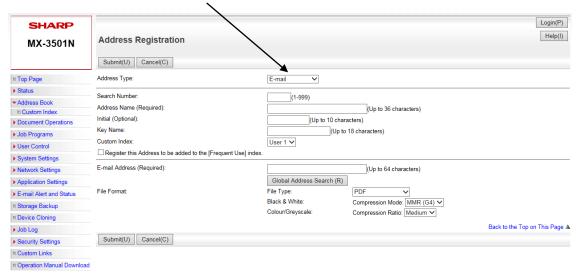

#### 8 - YOU WILL GET THE FOLLOWING SCREEN - FILL IN THE FOLLOWING AREAS

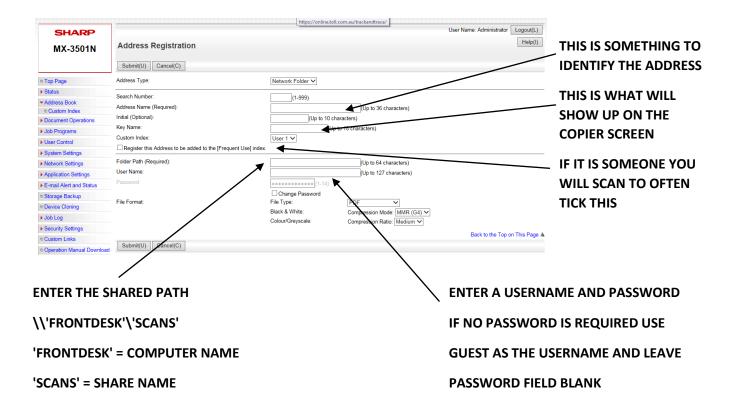

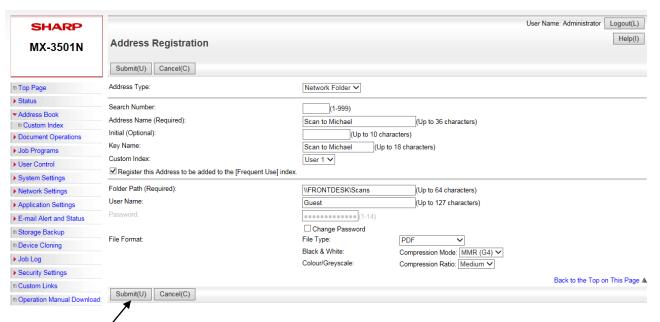

9 - CLICK SUBMIT AND YOU ARE DONE